# **HowTo setup PowerSDR-IQ for PMSDR**

# **Special note:**

You should not use PowerSDR for your very first software installation! There are too many holes to fall in! It is much more easy to use Winrad in one of it's current available versions. In times of writing it is Winrad-1.61 (no longer developed), WinradHD-0.81, WinradPLUS-1.03, or WinradF-1.5. My recommendation is WinradHD, because it does have the full functional range of the original version, plus much more enhancements inside, for instance an improved DSP engine!

This is NOT a user guide for the program itself. Download it from the FLEXNET site and study the user manual carefully!

### **Good to know before installation:**

- The PMSDR DLL does support **PowerSDR-IQ ONLY!**
- Last version available is 1.12.24, but I could not find an error free installable version on the net,
	- o while **v1.12.23** is doing well, and available on different Servers.
- The DLL supports all PowerSDR-IQ versions **up to v1.12.xx** 
	- o **Versions starting v1.19.xx and higher are no longer supported**, because they don't have the Ext-IO Interface any more!

## **PowerSDR-IQ settings:**

After installing the PowerSDR-IQ version of your choice:

- Copy the three DLL Files in to the PowerSDR program folder:
	- o c3260.dll
	- o Extio\_PMSDR.dll (last version v3.2r9 for PowerSDR-IQ and G8JCFSDR) **(Do not use this Extio\_PMSDR.dll for Winrad**)
	- o mpusbapi.dll
- Start the PowerSDR program and click on **SETUP** (Upper left hand corner).

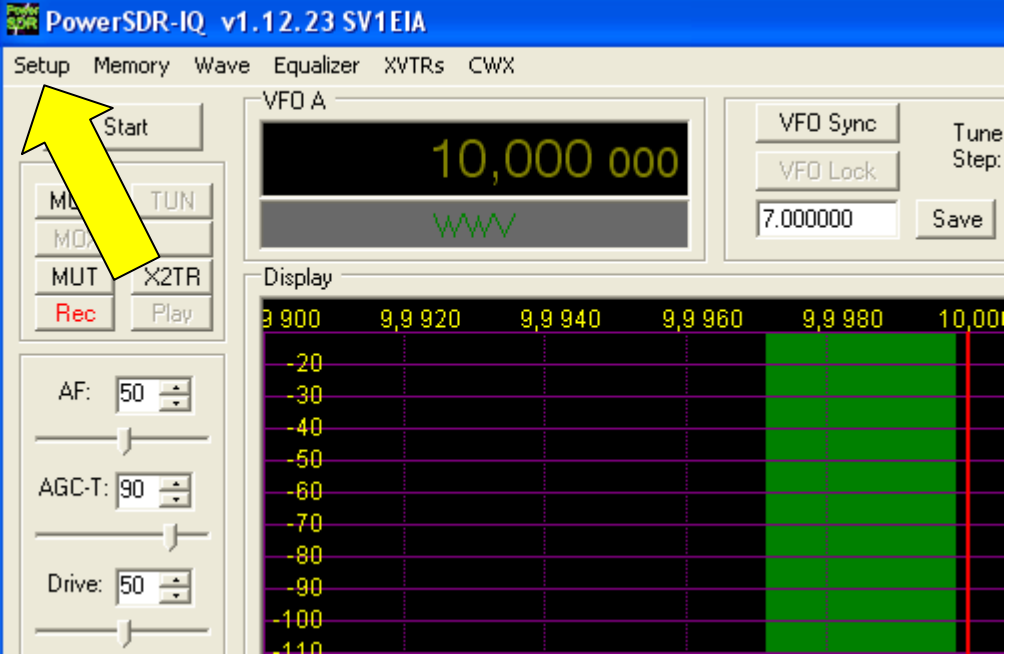

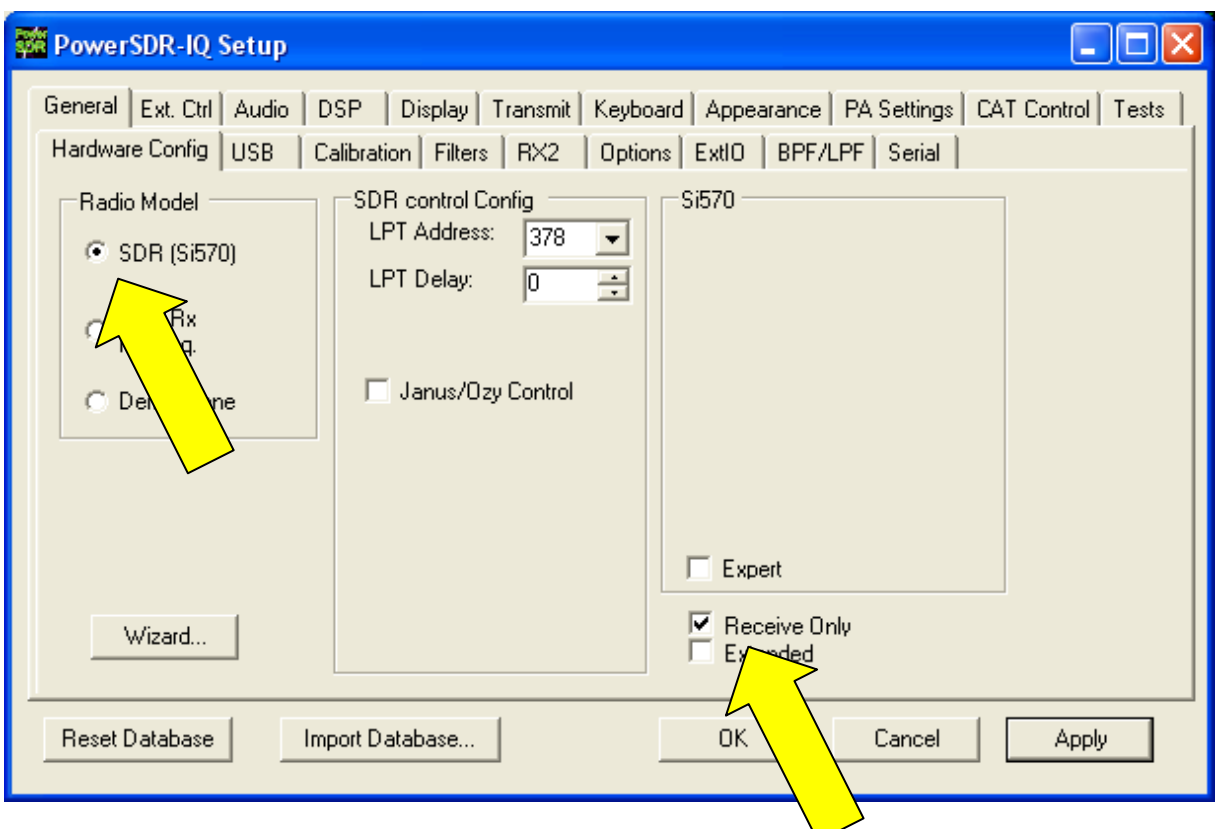

In the upcoming window click on **GENERAL > Hardware Config**,

And set **Radio Model** as well as **Receive Only** as indicated.

Open GENERAL → ExtIO, and set the check mark in to the PM-SDR Enable field.

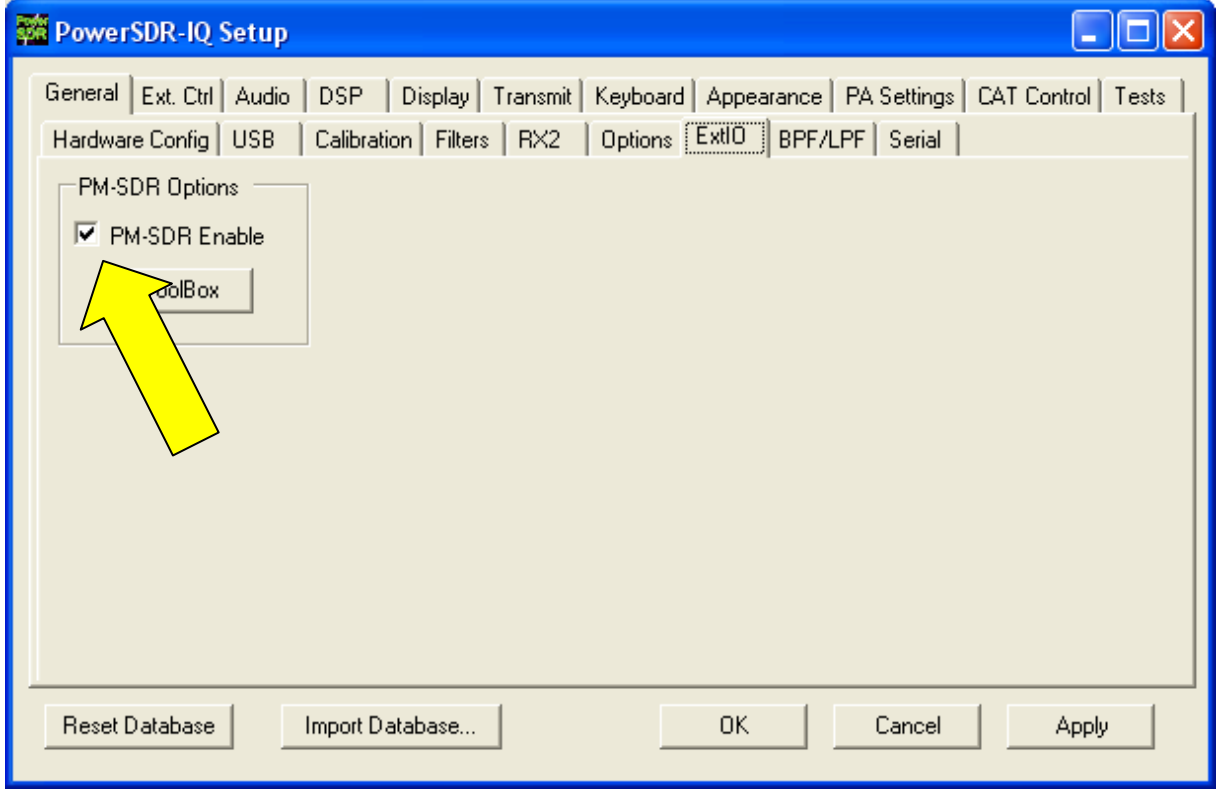

As an immediate response, the DLL control window will appear on the screen.

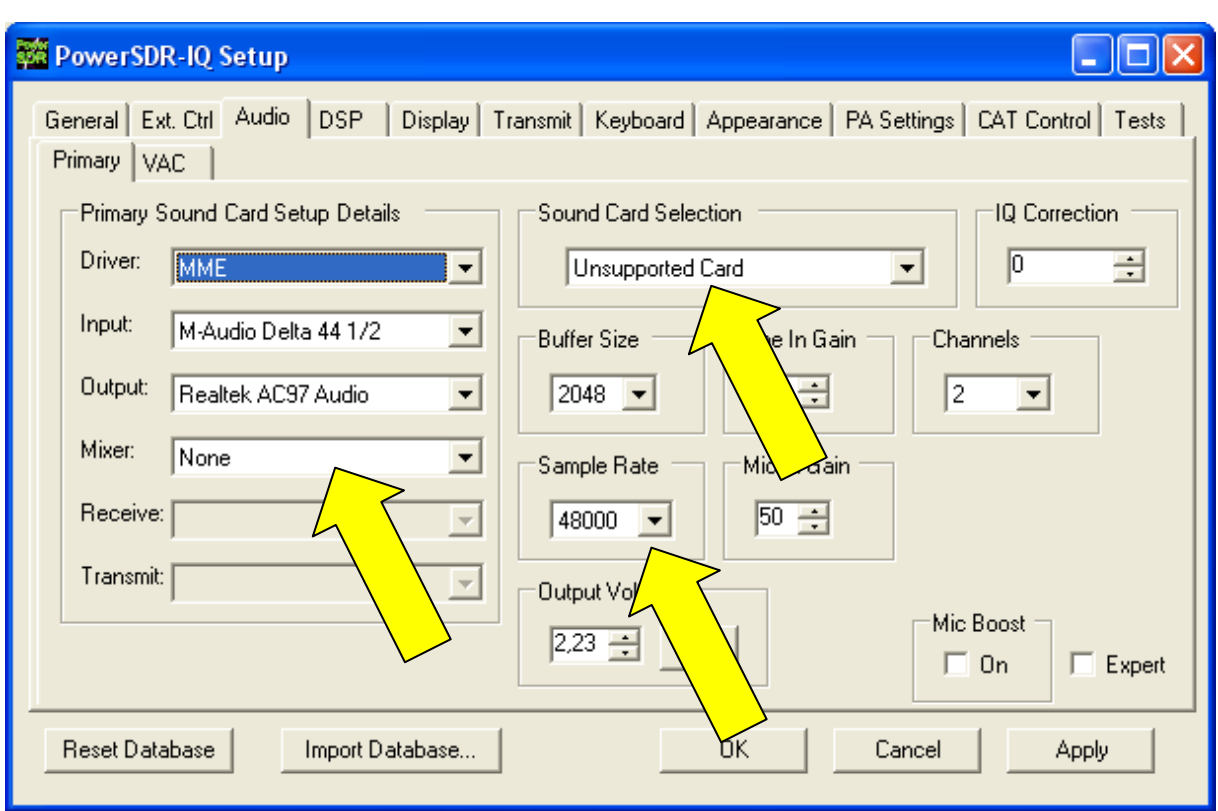

Open the Audio  $\rightarrow$  Primary tab and choose your Soundcard, Sample Rate and Driver.

It is wise not to use the **Sound Card Selection** if you will find an entry for your card, because "supported" in this case is very strong FLEXNET hardware related! Use **Unsupported Card** instead, and set the details of your choice.

#### **It might be necessary here to play with the different driver versions available, unless you see a spectrum in PowerSDR-IQ!**

Compared against the Winrad-DLL, the Extio\_PMSDR.dll for PowerSDR-IQ does not have any Quick-Tune, SKED nor CAT related controls inside, while in contrast to it, CAT is fully implemented in PowerSDR-IQ.

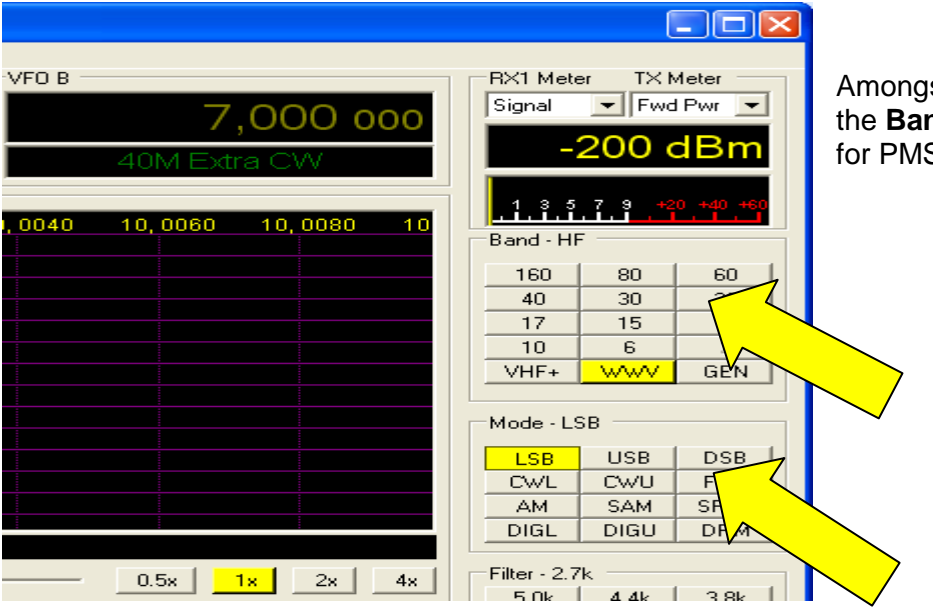

Amongst others it will enable the **Band** and **Mode** buttons for PMSDR control.

Therefore you have to enable **CAT Control**, and the others as indicated.

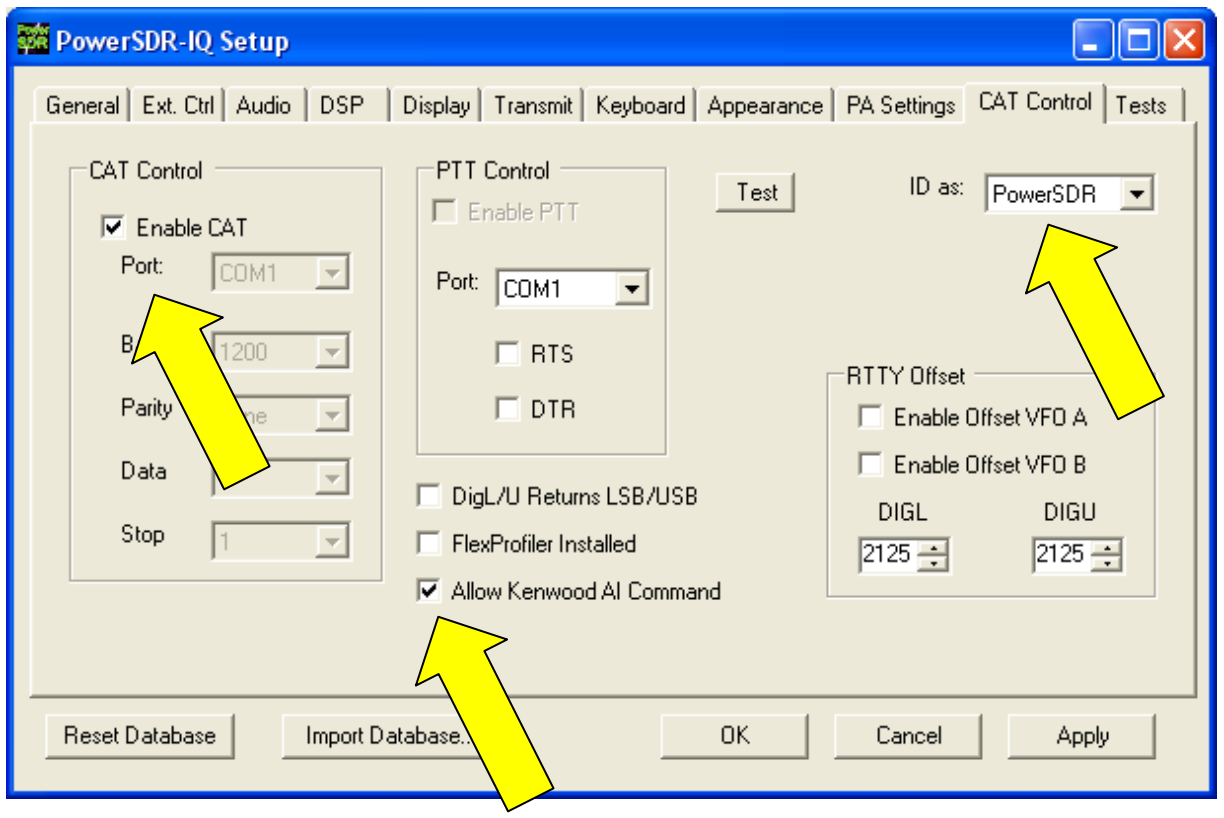

Important in here is the **CAT Control** only, while the others (**ID as**; **Allow Kenwood Al Command**) somehow interact with 3thrd party programs like HRD.

It would be interesting for you, that it is not essential to have a real corresponding Com-Port available. What ever you choose as a **Port** setting, it will work!

(Quite honestly, I don't know how they handle that, but it works. The PMSDR radio does follow your clicks in PowerSDR-IQ!)

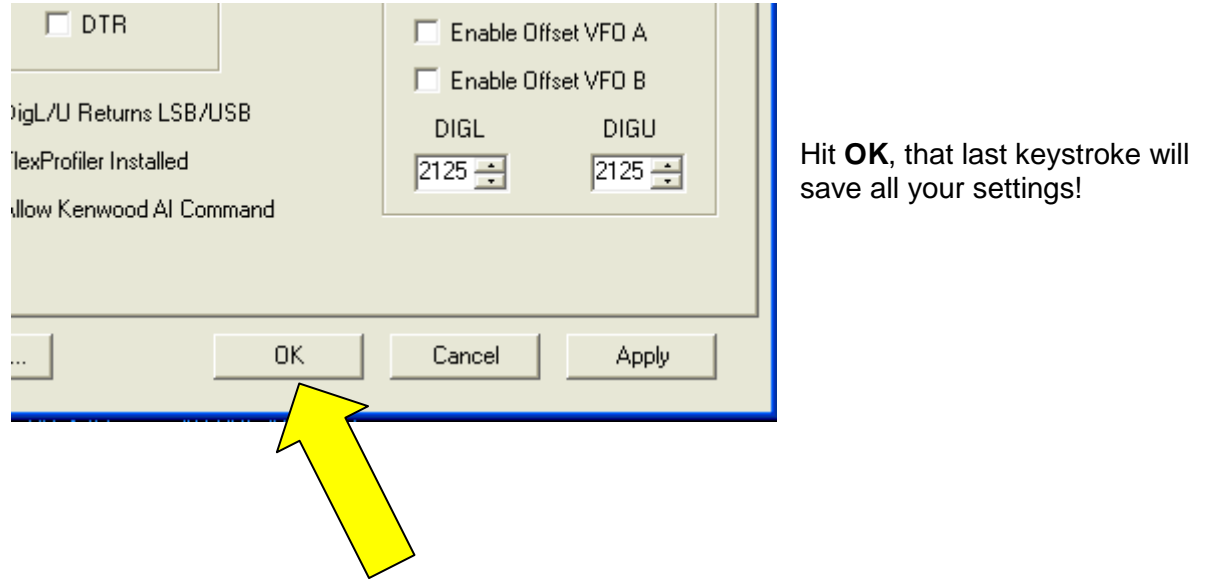

So, right now it is time to hit the **START** button, and hopefully you will see a Spectrum on your PowerSDR-IQ screen.

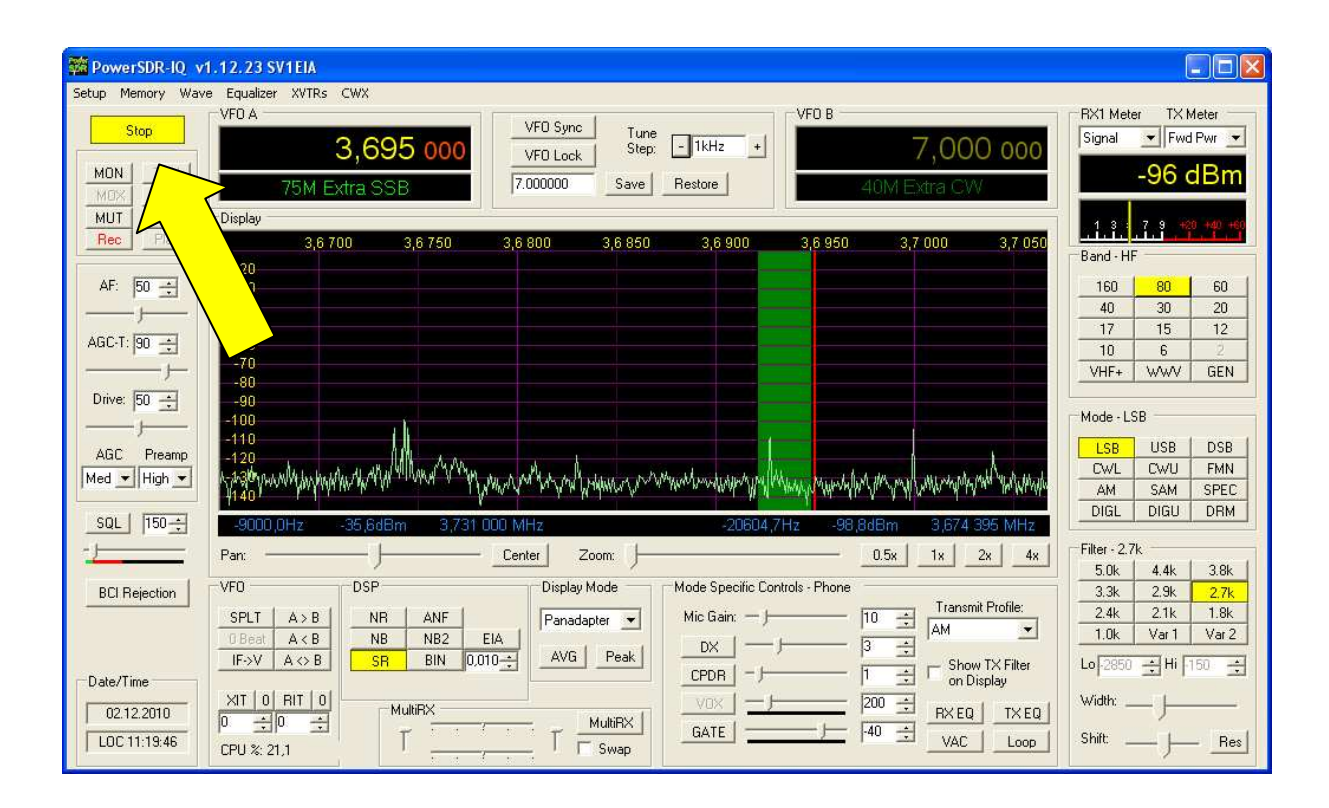

If you don't see it, go back to the Audio settings and play with the drivers, unless you will see a spectrum!

### **Swap I/Q channels**

Because I have not found any possibility inside the program to swap the I/Q channels, it might be necessary to swap the position of your hardware input connectors in to the soundcard, unless you here the right voice-sound on LSB/USB mode!

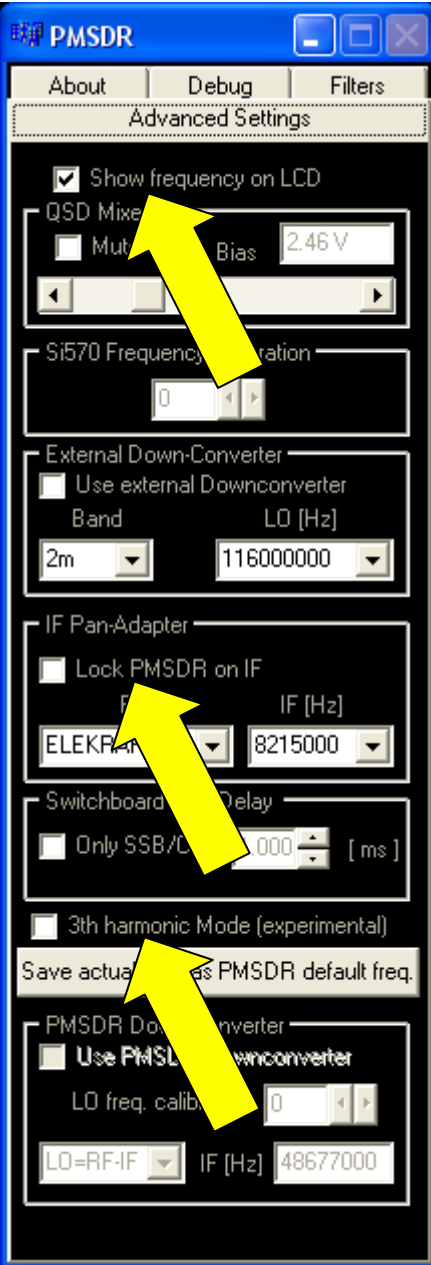

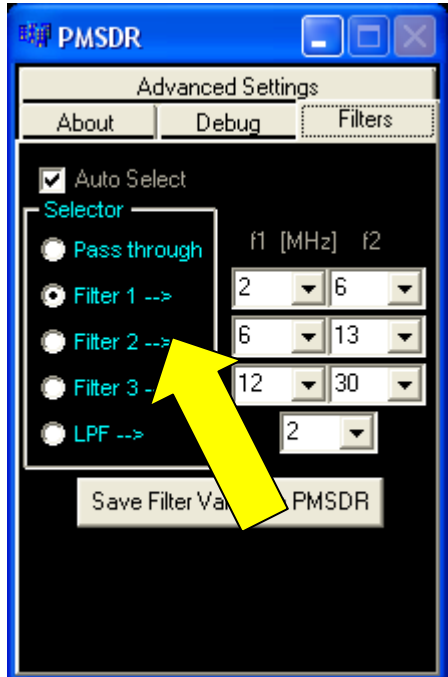

There is nothing to say much over the DLL itself, unless you would like to play with the **Filters**, the experimental **3th Harmonic Mode**, or make use of the **Pan-Adapter Mode**, which I haven't yet tried.

# **Have Fun!**

**HowTo setup PowerSDR-IQ for PMSDR** (v1.01) December, 2010 Udo Richter OE8MCQ